Con este tipo de página multimedia podemos crear una página en la que aparecerá un libro que el usuario podrá abrir para explorar su contenido:

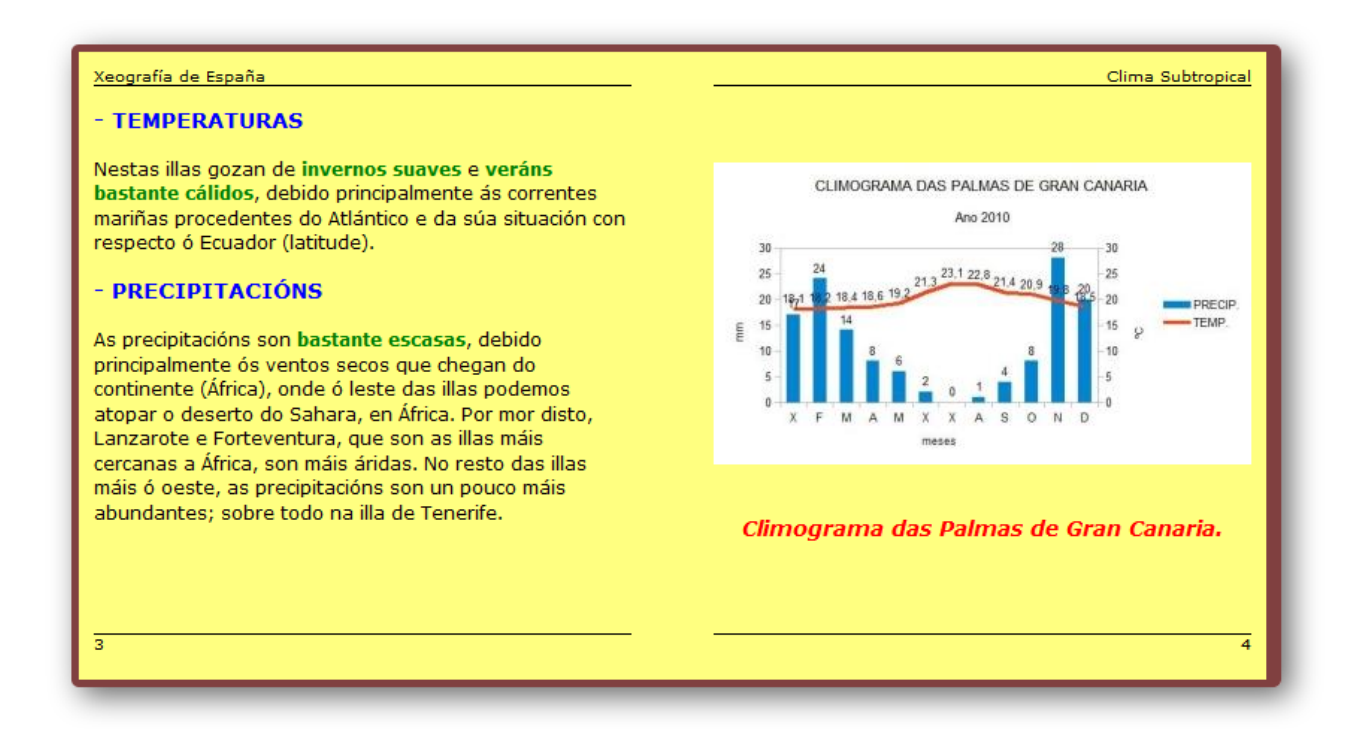

Situando el puntero del ratón sobre la página izquierda o la derecha no habrá más que hacer clic para cambiar a la página anterior o a la siguiente respectivamente:

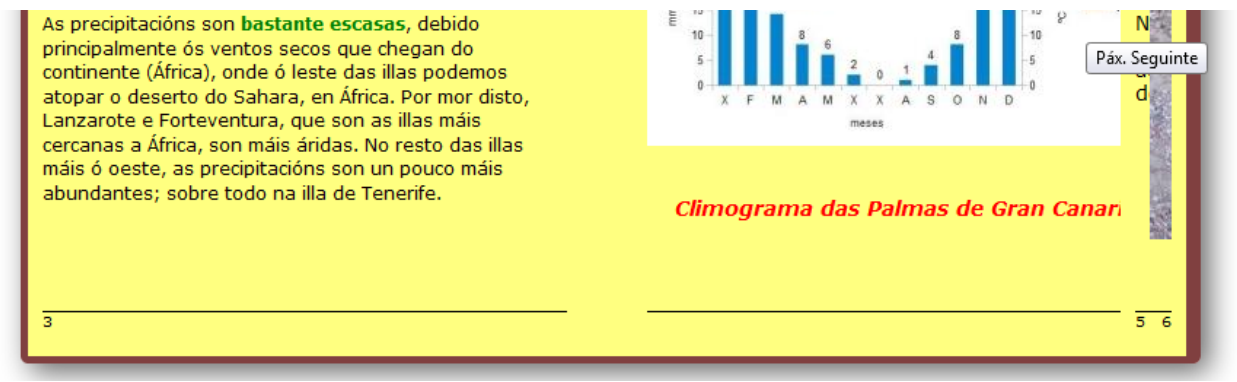

Cuando abrimos la ventana de edición, nos encontramos con 3 pestañas: "*Propiedades*", "*Página*" y "*Portada*".

## **Pestaña "Propiedades"**

## **Recuadro "Página web":**

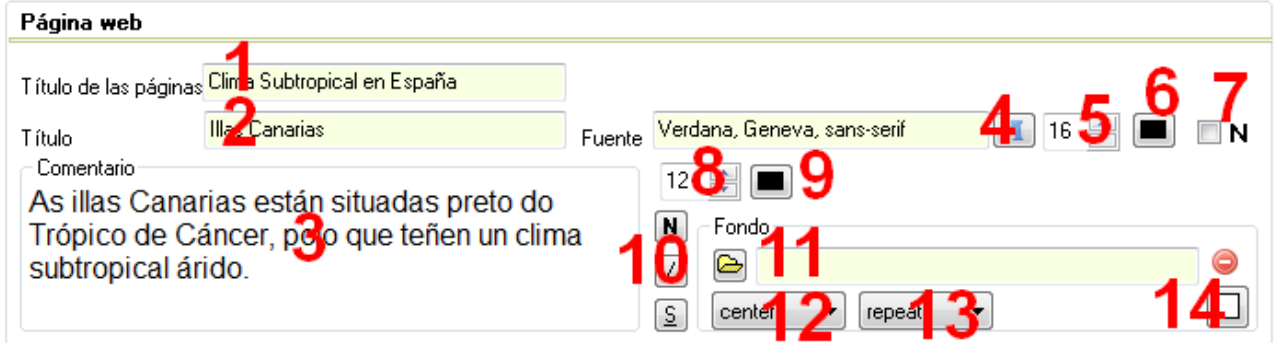

En el campo "*Título de las páginas*" (1) escribiremos el texto que aparecerá en la pestaña del navegador cuando tengamos abierta la página multimedia. En el campo "*Título*" (2) escribiremos un pequeño texto que aparecerá en la parte superior izquierda de la página. En la caja de texto "*Comentario*" (3) podremos escribir un texto que seguirá al título en la página. Todo esto quedará fuera de lo que es el libro en sí:

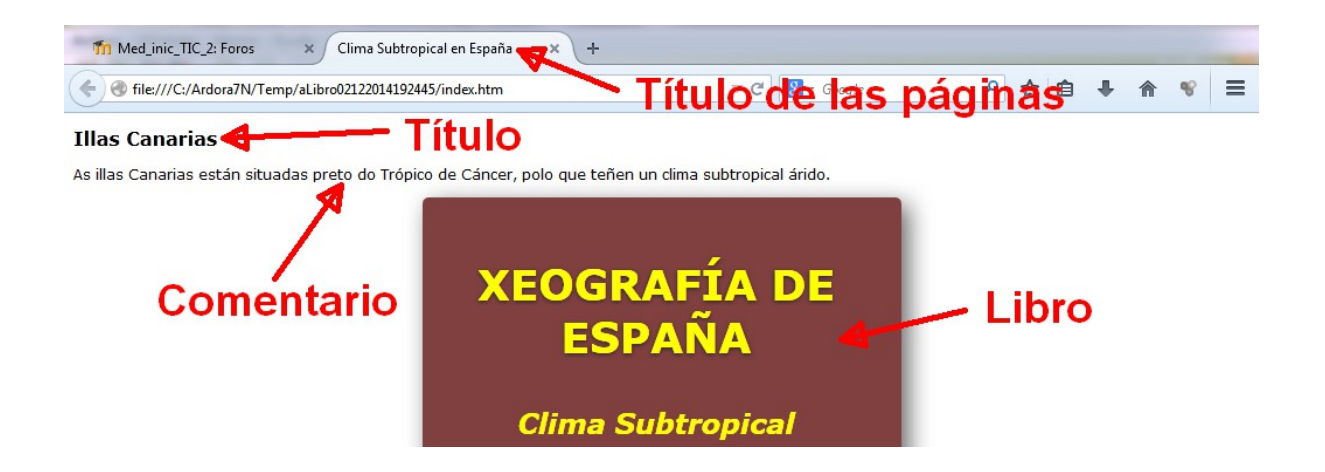

En la parte derecha encontramos los controles para formatear estos textos. En la parte superior podemos elegir el tipo (4), tamaño (5) y color (6) de la fuente del título, así como si queremos que esté en negrita (7). El tipo de letra afectará también al texto de los comentarios.

Debajo tenemos los controles para formatear el texto del comentario. Podremos cambiar el tamaño (8), el color (9) y los atributos de negrita, cursiva y subrayado (10).

Más a la derecha tenemos el botón (11) para insertar una imagen como fondo de la página. Si la imagen es más pequeña que el tamaño de la página, con la lista desplegable (12) podemos escoger si queremos que se sitúe en la parte inferior central (bottom), en el centro de la página (center), en la esquina superior izquierda (inherit), centrada en el margen izquierdo (left), centrada en el margen derecho (right) o en la parte superior central (top). Así mismo, con la lista desplegable (13) podemos hacer que la imagen no se repita (no-repeat), que se repita hasta ocupar toda la página (repeat), que se repita horizontalmente (repeat-x), o que se repita verticalmente (repeat-y). Los espacios no cubiertos por la/s imagen/es se verán del color de fondo que aparece en el botón (7) que será el color sólido por defecto del fondo de la página cuando no se inserte ninguna imagen.

#### **Recuadro "Booklet":**

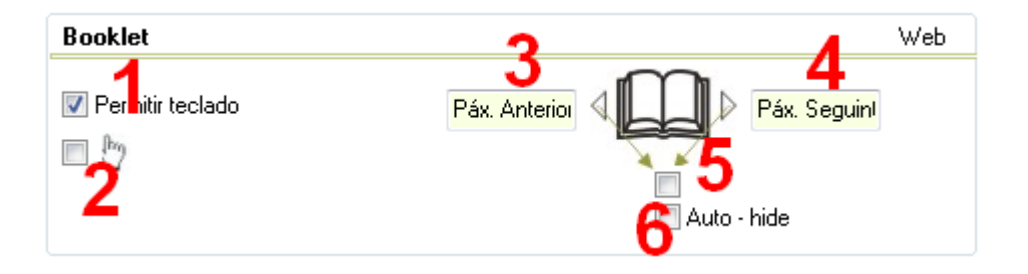

Aquí controlaremos las opciones que el usuario tendrá para manejar el libro. Marcar la casilla "*Permitir teclado*" (1) habilitará al usuario para poder pasar las páginas del libro con las flechas del cursor. Al marcar la casilla (2) el usuario no podrá pasar las páginas haciendo clic, sino que tendrá que acercar el puntero del ratón al borde de la página y cuando ésta se "doble" pulsar en el borde de la misma y arrastrar para pasar de página.

Los campos (3) y (4) son editables, y aquí escribiremos los textos que aparecerán en las etiquetas emergentes (ver 2ª imagen en la 1ª página de este manual) cuando el usuario sitúe el puntero del ratón para pasar de página. Marcando la casilla (5) haremos que en los bordes izquierdo y derecho del libro aparezcan unas grandes flechas triangulares que serán las que el usuario usará para hacer clic y pasar de página. Marcando la casilla "Auto-hide" (6) dichas flechas permanecerán ocultas hasta que el usuario sitúe el puntero del ratón sobre la página correspondiente.

## **Recuadro "Página":**

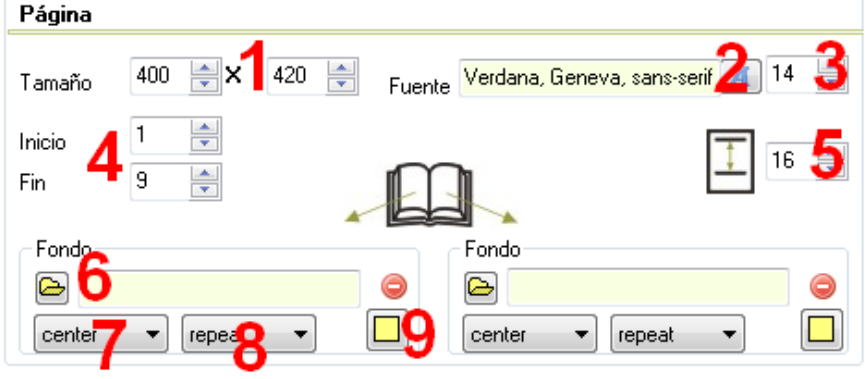

Aquí configuraremos las propiedades de las páginas interiores del libro:

En los campos "*Tamaño*" (1) ajustaremos el ancho y el alto de las páginas. Con los botones (2) y (3) elegiremos el tipo (2) y el tamaño (3) de la fuente por defecto para los textos de las páginas (esto podrá variarse posteriormente). En los campos "*Inicio*" y "*Fin*" (4) indicaremos el número de páginas que tendrá nuestro libro; contaremos las páginas interiores más la portada (la contraportada no cuenta), por lo que el número del campo "*Fin*" habrá de ser siempre impar. En el campo (5) ajustaremos el interlineado; o sea, la separación entre las líneas de los textos de las páginas del libro; hay que pensar que este valor es la distancia entre las líneas base de cada renglón y no entre la parte inferior de un renglón y la superior del otro.

Recuadros "*Fondo*": si queremos elegir un color sólido para los fondos de nuestras páginas usaremos el botón (9); si no, podemos importar una imagen con el botón (6) que hará de fondo. Si la imagen es más pequeña que el tamaño de la página, con la lista desplegable (7) podemos escoger si queremos que se sitúe en la parte inferior central (bottom), en el centro de la página (center), en la esquina superior izquierda (inherit), centrada en el margen izquierdo (left), centrada en el margen derecho (right) o en la parte superior central (top). Así mismo, con la lista desplegable (8) podemos hacer que la imagen no se repita (no-repeat), que se repita hasta ocupar toda la página (repeat), que se repita horizontalmente (repeat-x), o que se repita verticalmente (repeat-y). Los espacios no cubiertos por la/s imagen/es se verán del color de fondo que aparece en el botón (9). Las páginas pares podrán configurarse independientemente de las impares usando los mismos controles pero en la parte derecha.

# **Recuadro "Cabecera/Nº":**

Con estos controles configuraremos el encabezado y/o el número de página en caso de que queramos añadirlos a nuestras páginas:

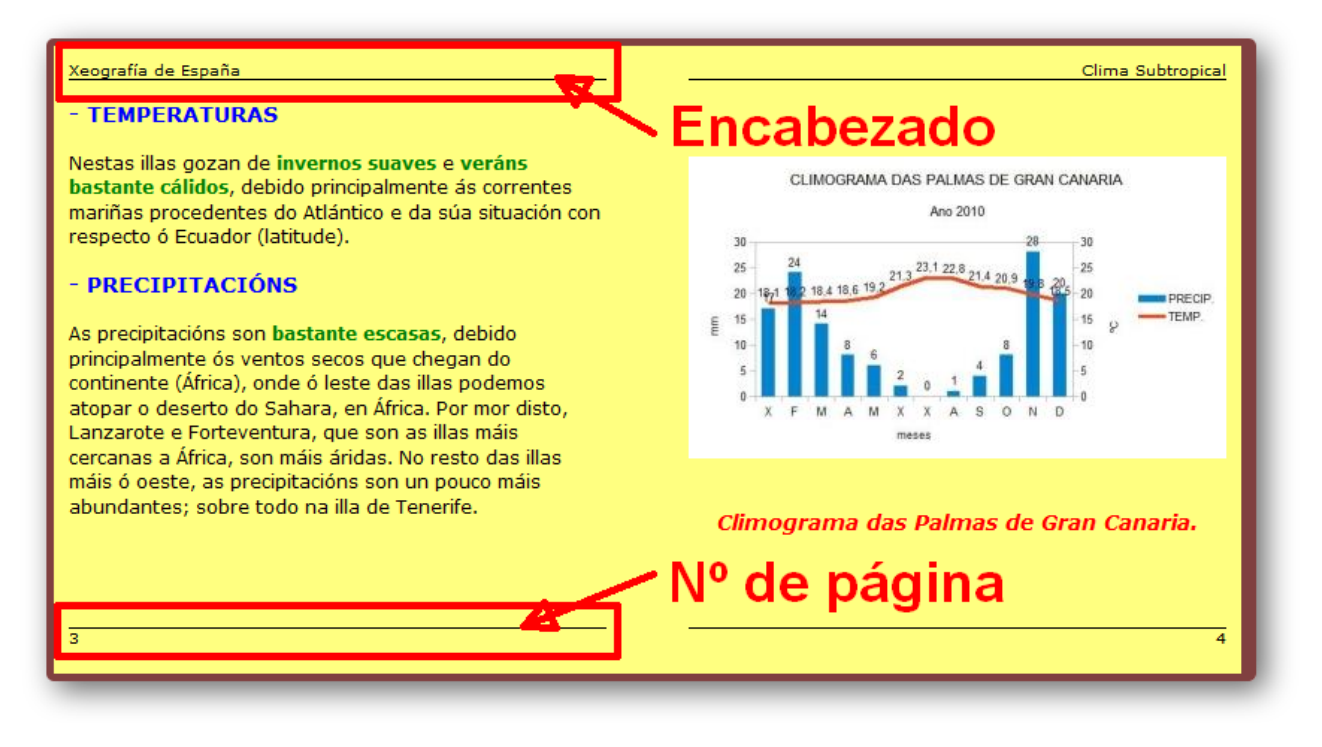

Nos encontramos con lo siguiente:

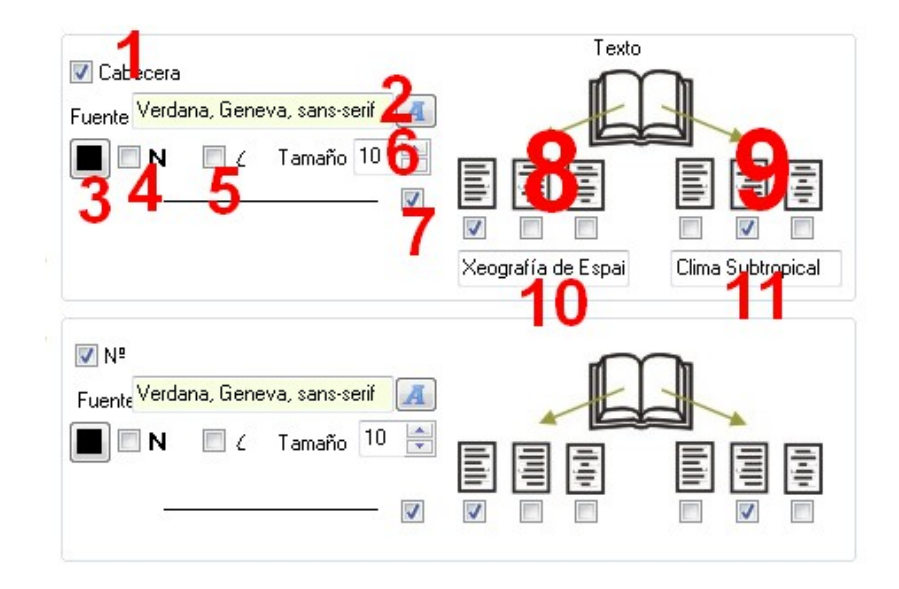

Marcando la casilla "Cabecera" (1) haremos que aparezca una cabecera en las páginas de

www.webardora.net nuestro libro. Con el botón (2) elegiremos la fuente para la misma y con el botón (3) el color del texto. Con las casillas (4) y (5) pondremos el texto de la cabecera en negrita y cursiva respectivamente y en el campo (6) ajustaremos el tamaño de la fuente.

Activando la casilla (7) colocaremos una línea horizontal desde el final del texto hasta el borde de la página. Con las casillas (8) y (9) haremos que el texto de la cabecera se alinee a la izquierda, a la derecha o al centro en las páginas impares (8) y en las pares (9) respectivamente. Finalmente en los campos (10) y (11) escribiremos el texto que aparecerá en la cabecera en las páginas impares (10) y en las pares (11).

En la parte inferior aparecen exactamente los mismos controles, pero en este caso para insertar el número de página en la parte inferior de la misma. (En este caso no hay campos para escribir los números sino que Ardora los calcula de forma automática).

### **Pestaña "Página"**

Aquí será donde insertemos el contenido de nuestras páginas. En esta pestaña nos aparece una tabla:

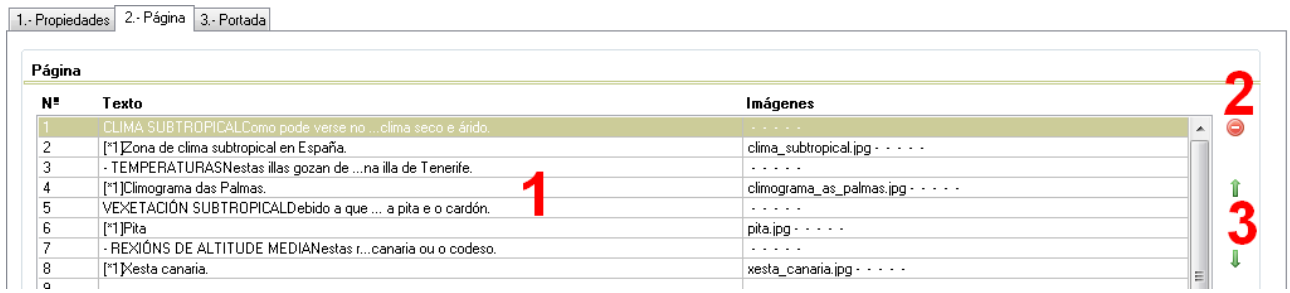

Haciendo doble clic en una de las filas de la tabla (1) se abrirá una ventana emergente que nos permitirá introducir y formatear los contenidos de nuestra página; una vez terminado volveremos a esta pantalla, veremos que la fila está cubierta y podremos hacer doble clic en otra fila para ir creando más páginas. Una vez creadas todas las páginas podemos seleccionar una de ellas (una fila) y eliminarla con el botón rojo (2), así como reordenar las páginas seleccionando la que queramos mover y usando las flechas verdes (3) para ubicarla en el número que se desee.

## **Edición de páginas:**

Al hacer doble clic en una de las filas de la tabla aparece una ventana emergente para insertar contenidos en nuestra página:

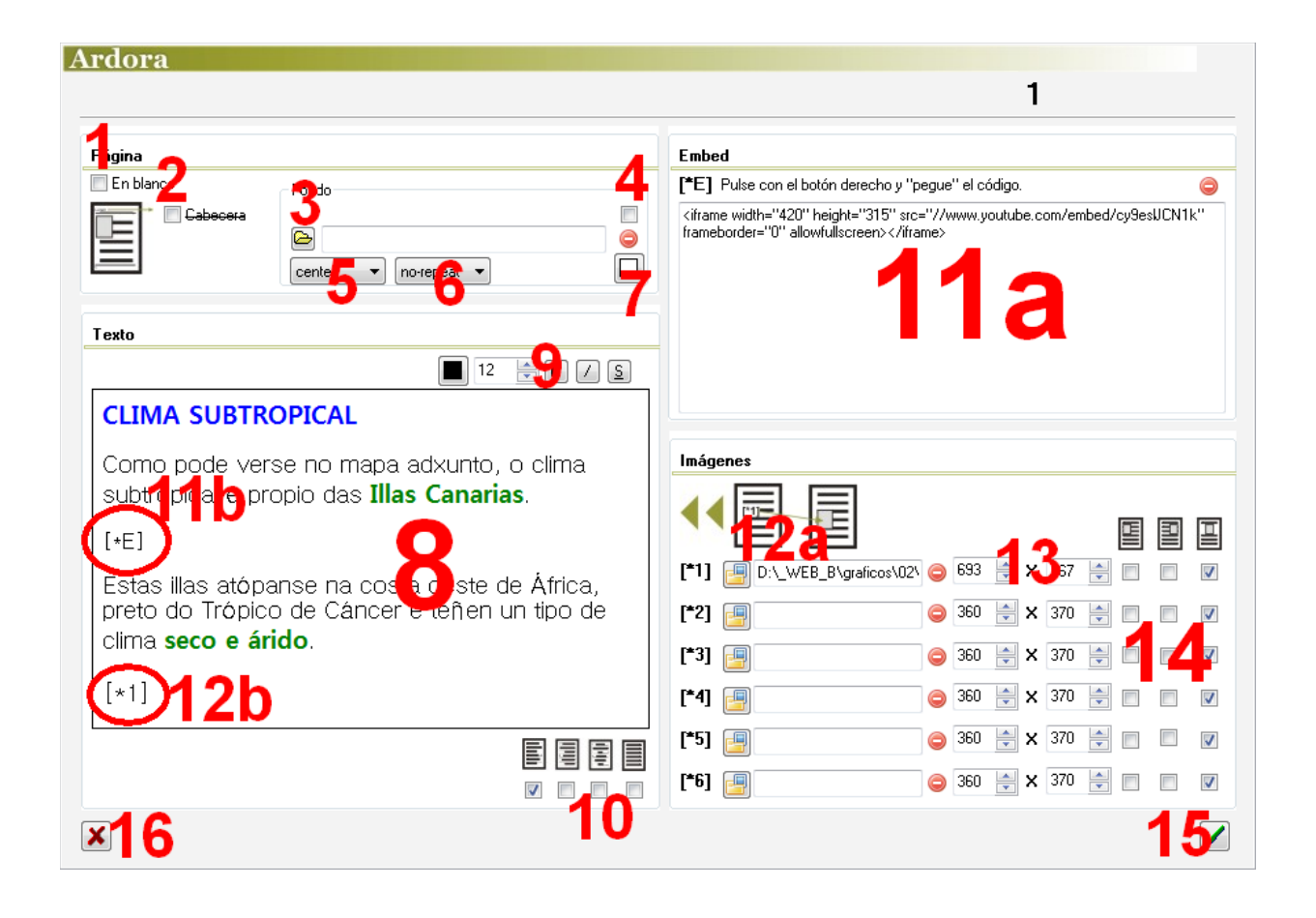

Por defecto, Ardora ofrece una página en blanco, así que desmarcamos la casilla "*En blanco*" (1) para que aparezcan el resto de opciones en la ventana. Si en la pestaña "*Propiedades*" hemos creado una cabecera, aquí tendremos que desmarcar la casilla "*Cabecera*" (2) si queremos que aparezca en esta página. Los controles del recuadro "*Fondo*" (3), (5), (6) y (7) para insertar un fondo en la página en vez del color sólido, funcionan exactamente igual que lo explicado anteriormente en la pestaña "*Propiedades*"; solo indicar que habrá que marcar la casilla (4) para activar la imagen de fondo para la página en uso.

En la gran caja de texto de la izquierda (8) escribiremos los textos que queramos que contenga nuestra página, y le daremos formato tal y como haríamos con un procesador de textos con los controles (9), aplicando (de izquierda a derecha) color, tamaño, negrita, cursiva o subrayado

www.webardora.net respectivamente. En la parte inferior tenemos las casillas (10) para poder alinear todos los textos de la página a izquierda, derecha, centrarlos o justificarlos, respectivamente.

**IMPORTANTE:** Si "pega" texto proveniente de una web, un procesador de textos, etc es muy probable que tenga su propio formato (fuente, tamaño de letra, subrayados,...) para evitar resultados inseperados es muy importante que primeramente "pegue" ese texto en el bloc de notas (Windows) o gedit (linux), luego vuelva a "copiar" ese texto desde ese programa y ya puede "pegarlo" en Ardora, con esto se garantiza que el texto que introduce en la página que esta creando es "plano" (no tiene formato).

En el recuadro "*Embed*" (11a) pegaremos el código HTML de un objeto (vídeo, mapa, etc.) de internet que queramos incrustar en la página. Con el botón rojo lo eliminamos con un clic dejando el campo vacío. El código **[\*E1]** será el que tengamos que escribir en algún lugar dentro de la caja de texto (11b) donde queramos que aparezca el objeto incrustado.

En el recuadro "*Imágenes*" importaremos las imágenes que queramos incluir en la página pulsando en el botón con la carpeta amarilla (12a) para abrir el explorador de archivos y escoger una imagen que tengamos en nuestro equipo. Si, una vez introducida queremos eliminarla, usaremos el botón rojo. Si queremos insertar más de una imagen en la misma página usamos el resto de botones y repetimos la operación cuantas veces necesitemos. En los campos (13) ajustaremos el ancho y el alto de las imágenes respectivamente. Con las casillas de verificación (14) indicaremos si queremos que nuestras imágenes se alineen a la izquierda, a la derecha o al centro respectivamente. Finalmente el código **[\*1]** (12b) será el que tengamos que escribir en algún lugar dentro de la caja de texto donde queramos que aparezca la imagen. Si hemos incluido más de una imagen, usaremos los códigos que hay a la izquierda de las mismas: **[\*2]**, **[\*3]**, **[\*4]**, etc.

Una vez finalizada la edición de la página, pulsaremos en el botón verde (15) para confirmar los cambios o en el botón rojo (16) para cancelarlos.

#### **Pestaña "Portada"**

## **Recuadro "Fondo":**

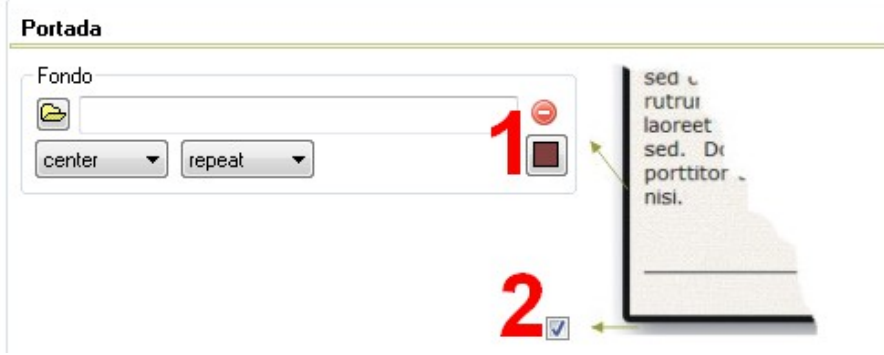

Los controles del recuadro "*Fondo*" para insertar un fondo en la página en vez del color sólido con el botón (1), funcionan exactamente igual que lo explicado anteriormente en la pestaña "*Propiedades*". Si marcamos la casilla (2) aplicaremos una sombra a todo el contorno del libro.

### **Casilla "Portada":**

Marcando esta casilla haremos que nuestro libro tenga "tapas", es decir, una página inicial donde podremos poner un título, una imagen... y v Portada una página final o contraportada.

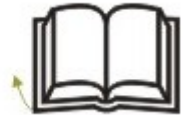

NOTA: Apuntar que una vez tengamos creado un libro con portada y guardado er archivo ARD, si posteriormente lo abrimos para editar la portada, aunque esté marcada esta casilla los elementos de la parte inferior no aparecerán en la ventana de edición; en este caso bastaría con desmarcarla y volverla a marcar para recuperar estos elementos y la configuración que teníamos guardada previamente.

#### **Recuadro "Texto":**

En el recuadro "Texto" de la parte superior estableceremos las características del título principal de nuestra portada: escribiremos el título del libro en el campo (1), elegiremos el tipo de letra en el campo (2), el color con el botón (3), con las casillas

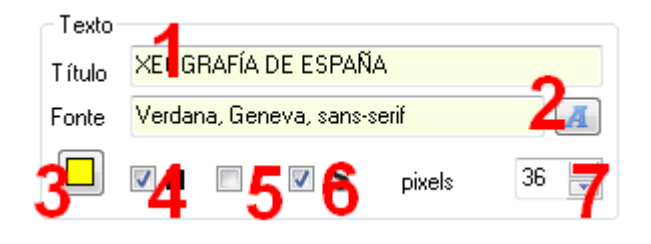

(4), (5) y (6) podemos aplicar negrita, cursiva y subrayado respectivamente, y con el campo (7) ajustaremos el tamaño.

El recuadro texto de la parte inferior es exactamente igual a este, salvo que aquí trabajaríamos las características del subtítulo o pie de página, que aparecería debajo del título o, en caso de añadir una imagen, debajo de la imagen.

## **Recuadro "Imagen":**

Aquí podemos insertar una imagen en nuestra portada que aparecería en el centro de la misma; usaremos el botón (1) para buscarla en nuestro equipo. El campo (2) sirve para regular el grosor de la línea o marco que rodeará la imagen del

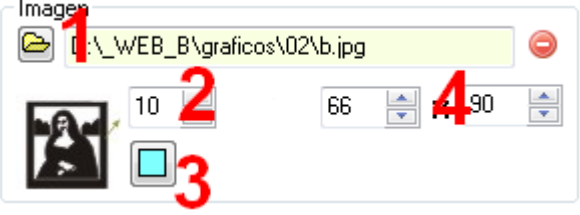

color que especifiquemos con el botón (3); para eliminarlo le daríamos valor 0 a este campo. Finalmente en los campos (4) ajustaremos las dimensiones del ancho y del alto de la imagen; ésta mantendrá siempre sus proporciones ajustando su tamaño de forma automática a la dimensión de menor valor.